## SIMS ESSI **SUPPORT Delivering Quality Service**

Helping you to improve outcomes for your students

Providing support for Schools, **Academies & MATs** 

> **NCC ICT Services** 0115 977 2010 helpdesk@nottscc.gov.uk

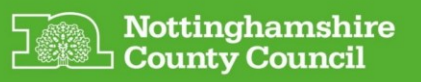

## **Registering with SIMS ID for Parent App, Parent Lite and Pay360**

You will receive an invitation email from your school.

Open the email and click on **ACCEPT INVITATION**.

You will be taken to the following screen which will be populated with your unique invitation code number that was in your email.

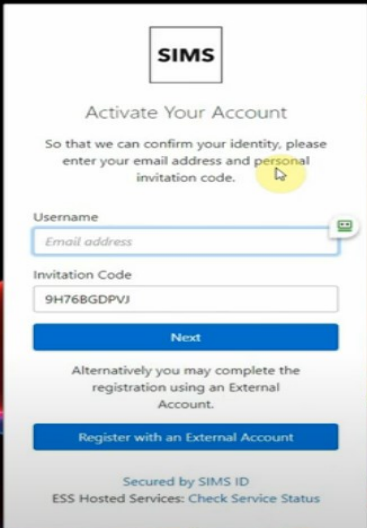

Enter in the email address you intend to use to access the Parent App \ Parent Lite App \ Pay360

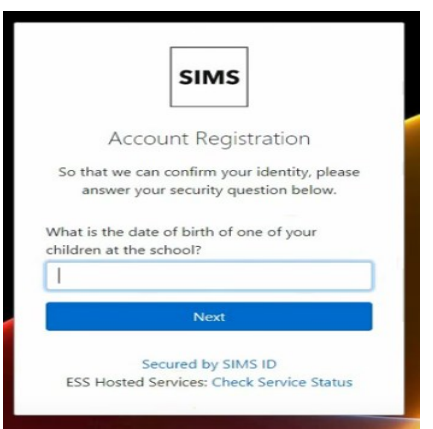

Click **NEXT** to display the following screen

Enter the date of birth of one of your children at the school DD/MM/YYYY

Click **NEXT** to display the following screen

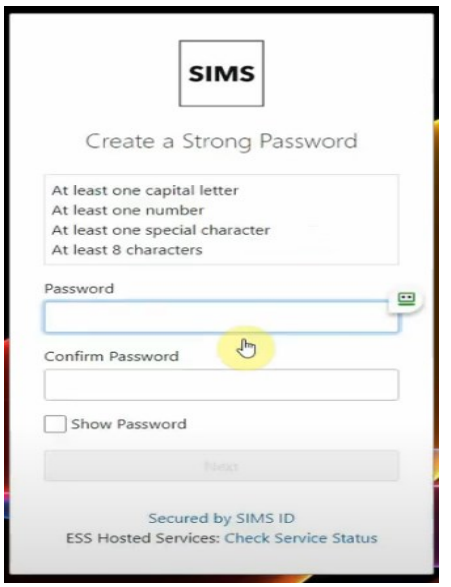

Enter a password and confirm the password. Use a password which meets the criteria on the screen for example Ever3st! or RED4book! You can tick the box "Show Password" to check to see what you have entered

Click **NEXT** to display the following screen

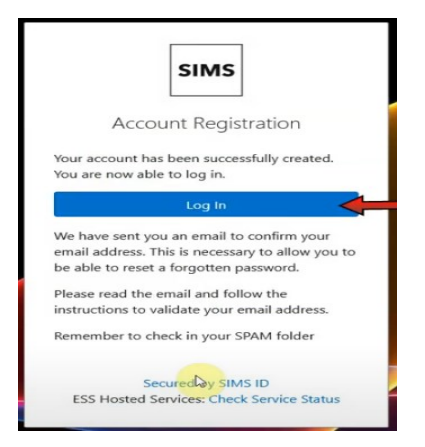

Your account has now been registered and that you need to go to the mailbox of the account you used for username

Open the email and click **VERIFY MY EMAIL** to display

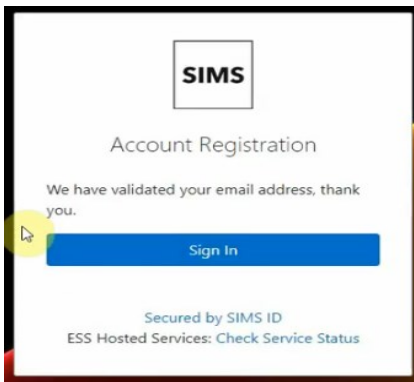

## Click SIGN IN to display

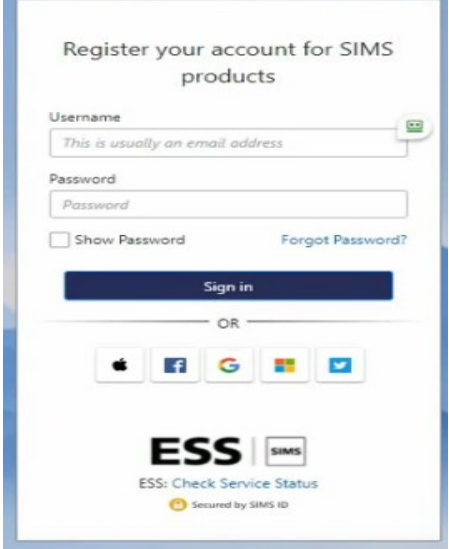

Enter in the email account you used to register and the password that you have created

Click **SIGN IN** to be taken to the product.